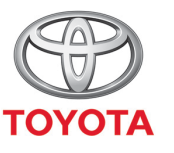

**ALWAYS A BETTER WAY** 

## Så aktiverar du Privat läge i MyT-appen

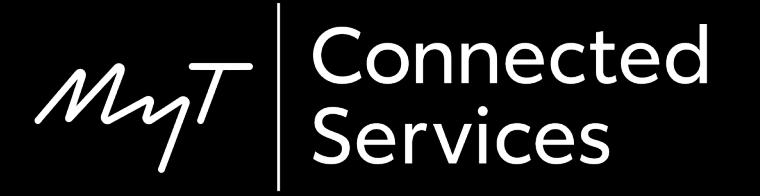

## Privat läge

I Privat läge skickar bilen inte sin position och du kan inte i efterhand se vart din bil befunnit sig.

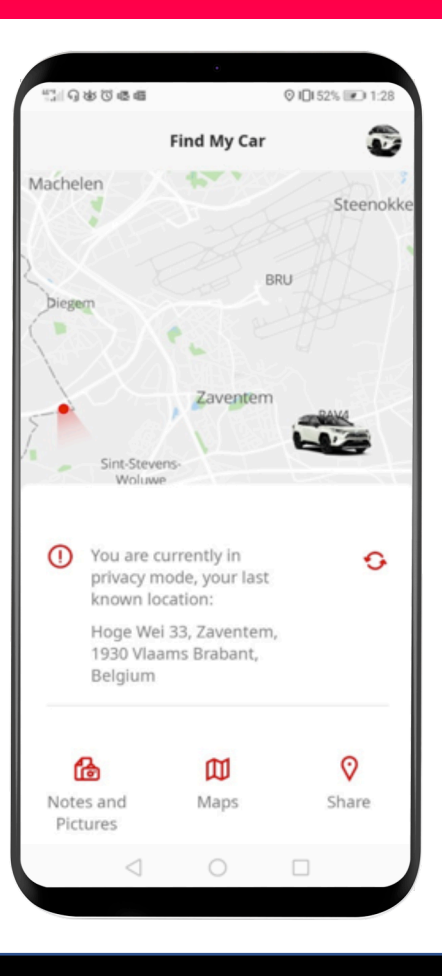

## Aktivera Privat läge: Översikt

Steg 1 – Klicka på kugghjulet  $\bigcirc$  på startskärmen.

Steg 2 – Klicka på "Inställningar".

Steg 3 – Klicka på fliken "Bil".

Steg 4 – Klicka på reglaget för "Privat läge".

#### Klicka på kugghjulet @ på startskärmen.

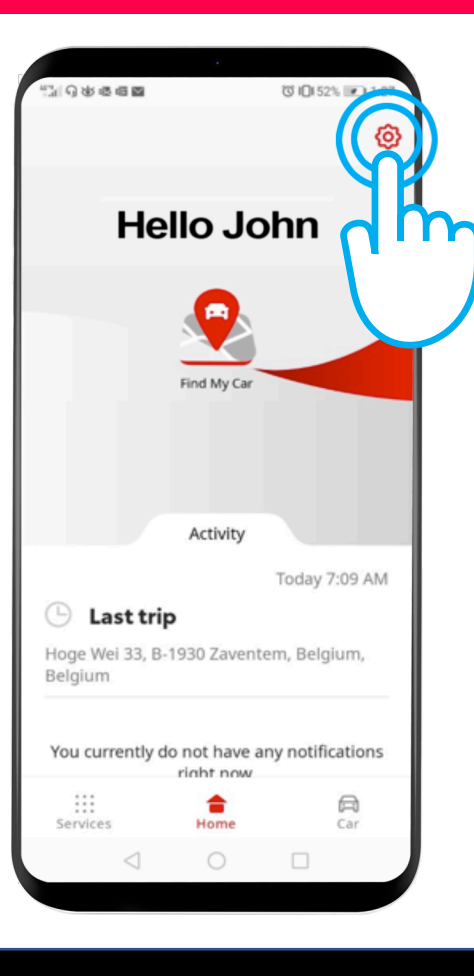

#### Klicka på "Inställningar".

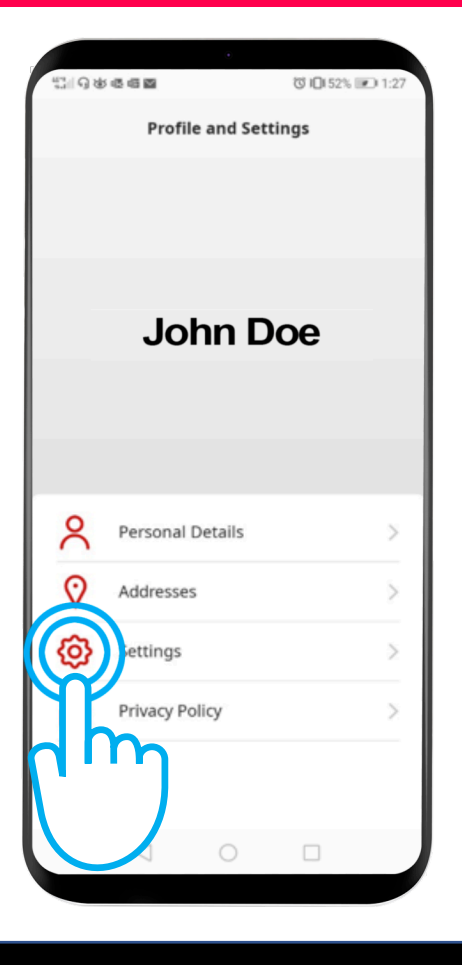

#### Klicka på fliken "Bil".

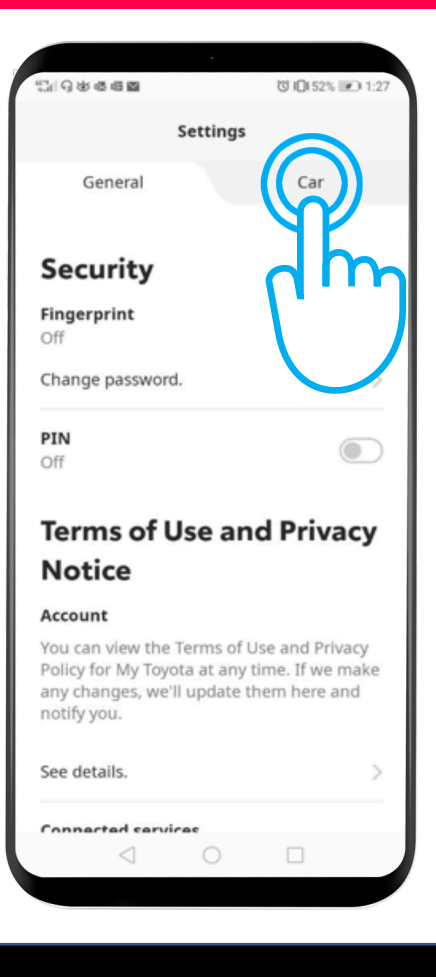

Här kan du aktivera Privat läge: "Av" – bilens position kan hämtas och visas. "På" – bilens position kan inte hämtas eller visas i efterhand.

Klicka på reglaget för att aktivera privat läge.

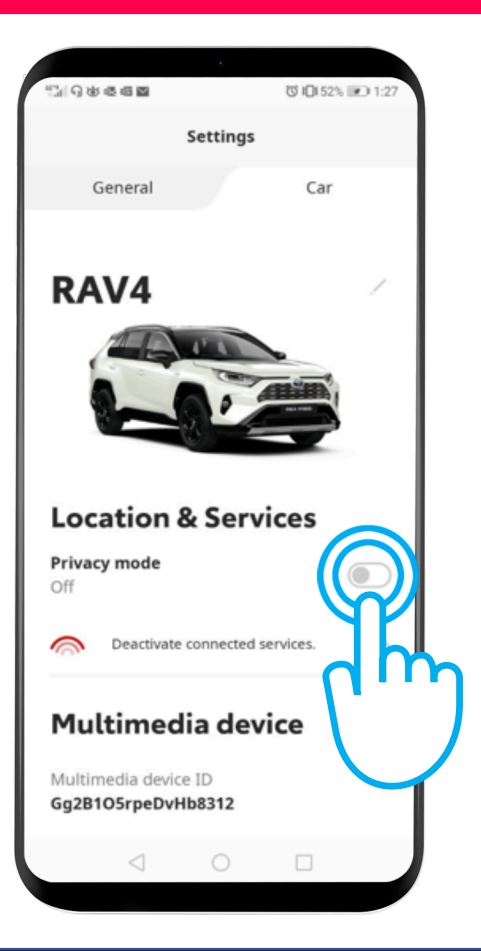

#### Aktivera Privat läge: Steg 4 forts.

#### Privat läge är PÅ.

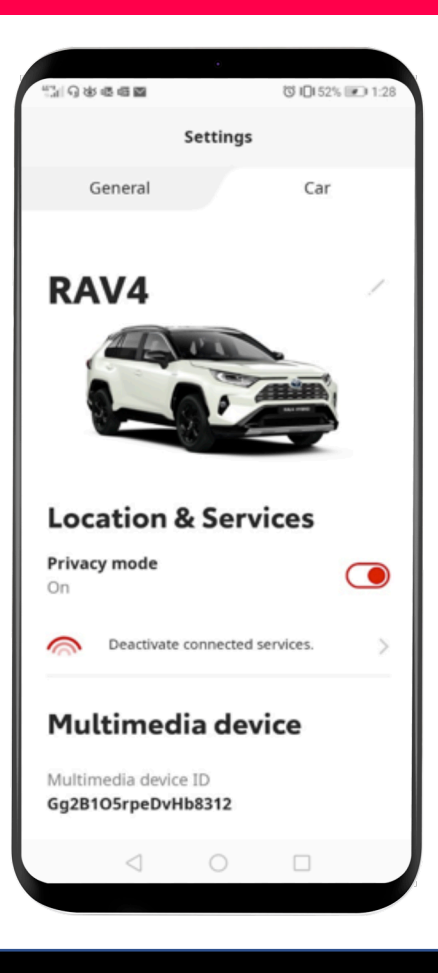

#### Aktivera Privat läge: Steg 4 forts.

Om du försöker använda appen för att hitta din bil visas detta meddelande:

"Du använder för tillfället privat läge, bilens senaste kända position var:"

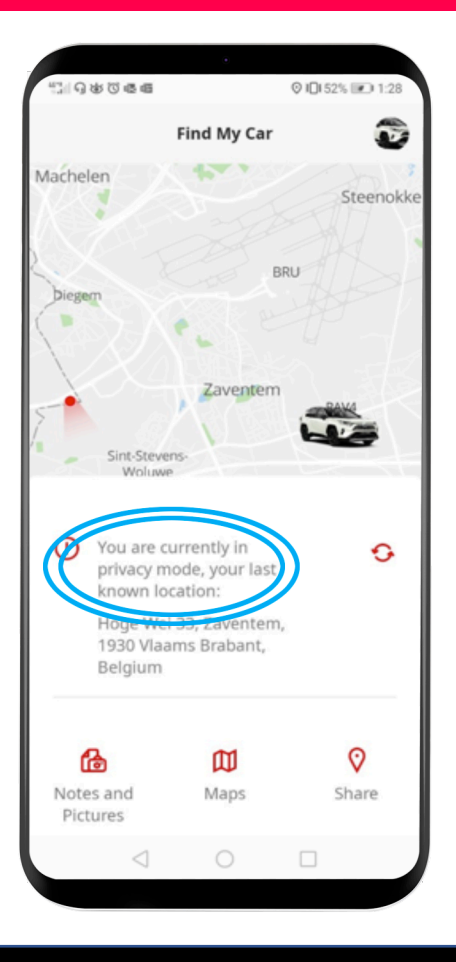

# MyT App<br>Livet händer när du är uppkopplad

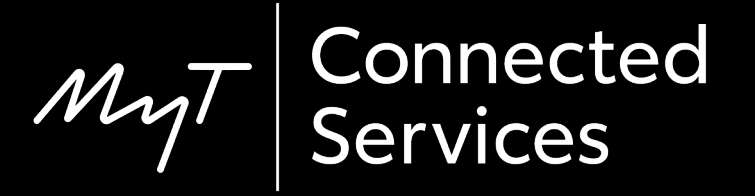